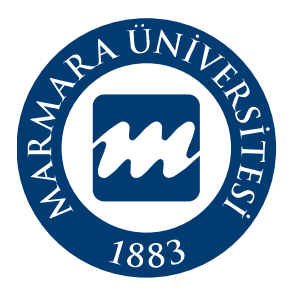

# Marmara Üniversitesi Bilgi İşlem Daire Başkanlığı Belge Talep İşlemleri - Kullanım Kılavuzu

# **İÇİNDEKİLER**

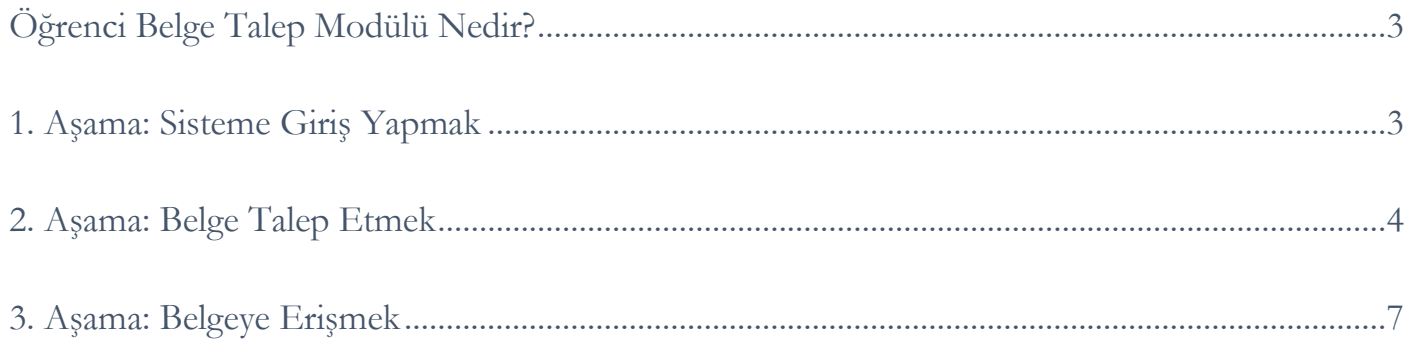

### <span id="page-2-0"></span>**Öğrenci Belge Talep Modülü Nedir?**

Öğrencilerimizin ÖBYS üzerinden Öğrenci Belgesi, Transkript ve Geçici Mezuniyet Belgesi talep edebilecekleri bir modüldür. Talep sonucunda ilgili belge elektronik imzalı olarak öğrencimizin sistemde kayıtlı olan e-posta adresine gönderilir.

#### <span id="page-2-1"></span>**1. Aşama: Sisteme Giriş Yapmak**

- Sisteme **bys.marmara.edu.tr** adresinden erişebilirsiniz.
- Sisteme giriş yapabilmek için **"Kullanıcı Adı**" ve **"Şifrenizi"** yazarak **"Giriş Yap"** butonuna tıklamalısınız.

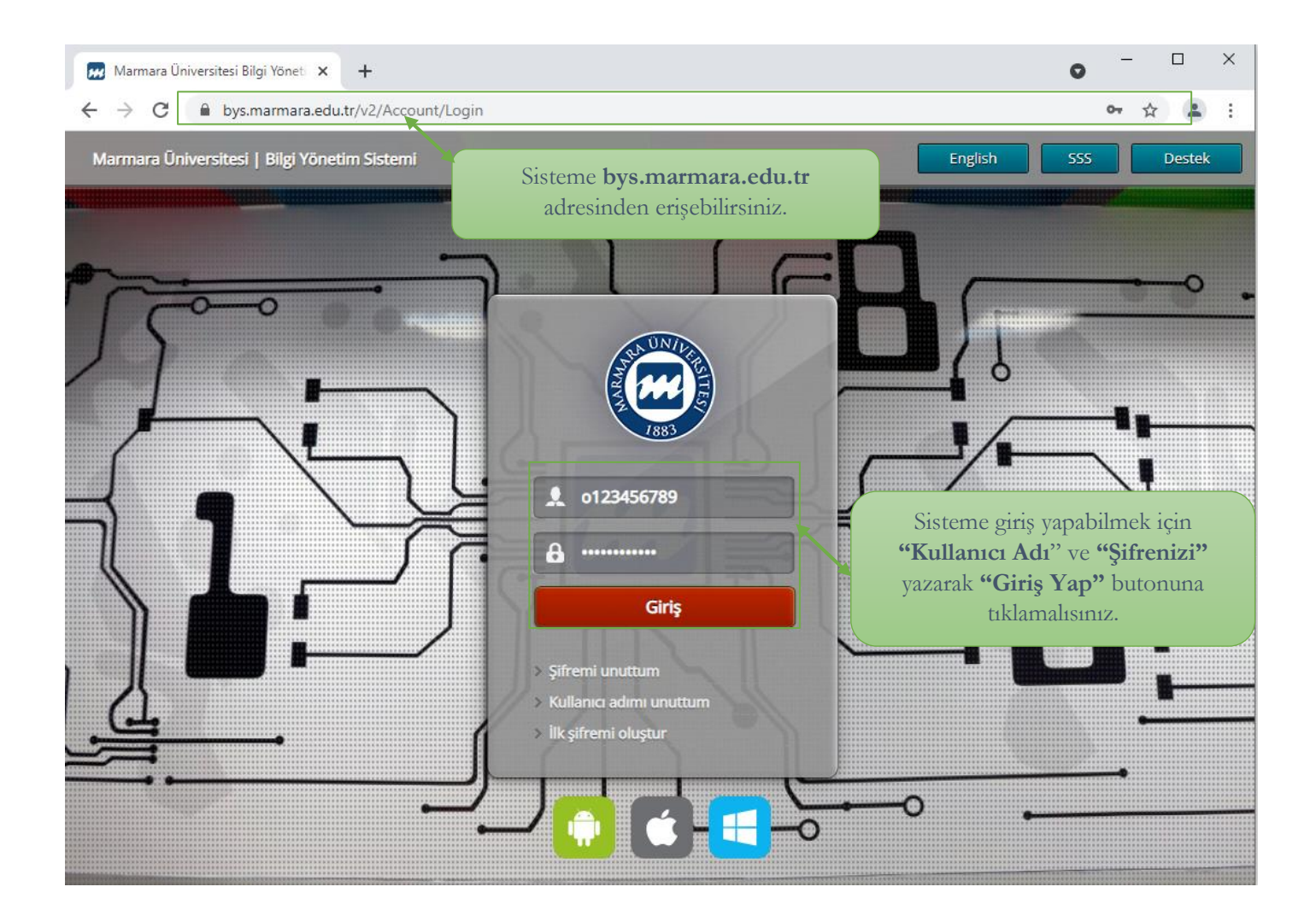

### <span id="page-3-0"></span>**2. Aşama: Belge Talep Etmek**

- İlk olarak **"Belge Talep**" menüsüne tıklamalısınız.
- **Öğrenci Belge Talebi** ekranı açılacaktır. Yeni Belge Talebi için "**Yeni Öğrenci Belge Talebi**" butonuna tıklamalısınız.

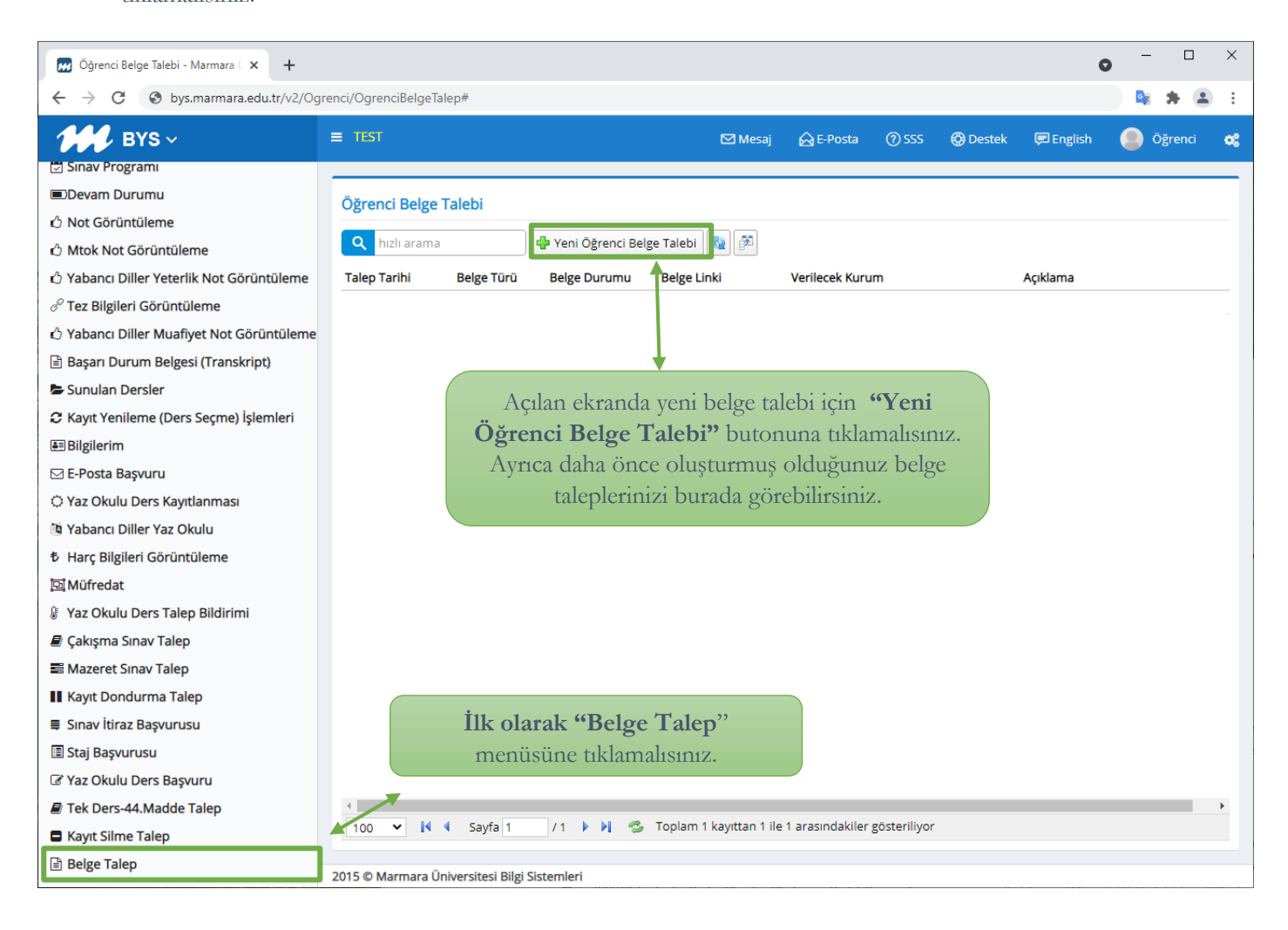

• **Belge Türü**, **Belge Dal Tipi**, **Belge Dili**, **Verilecek Kurum** ve **Açıklama** alanlarını doldurarak "**Kaydet**" butonuna tıklamalısınız.

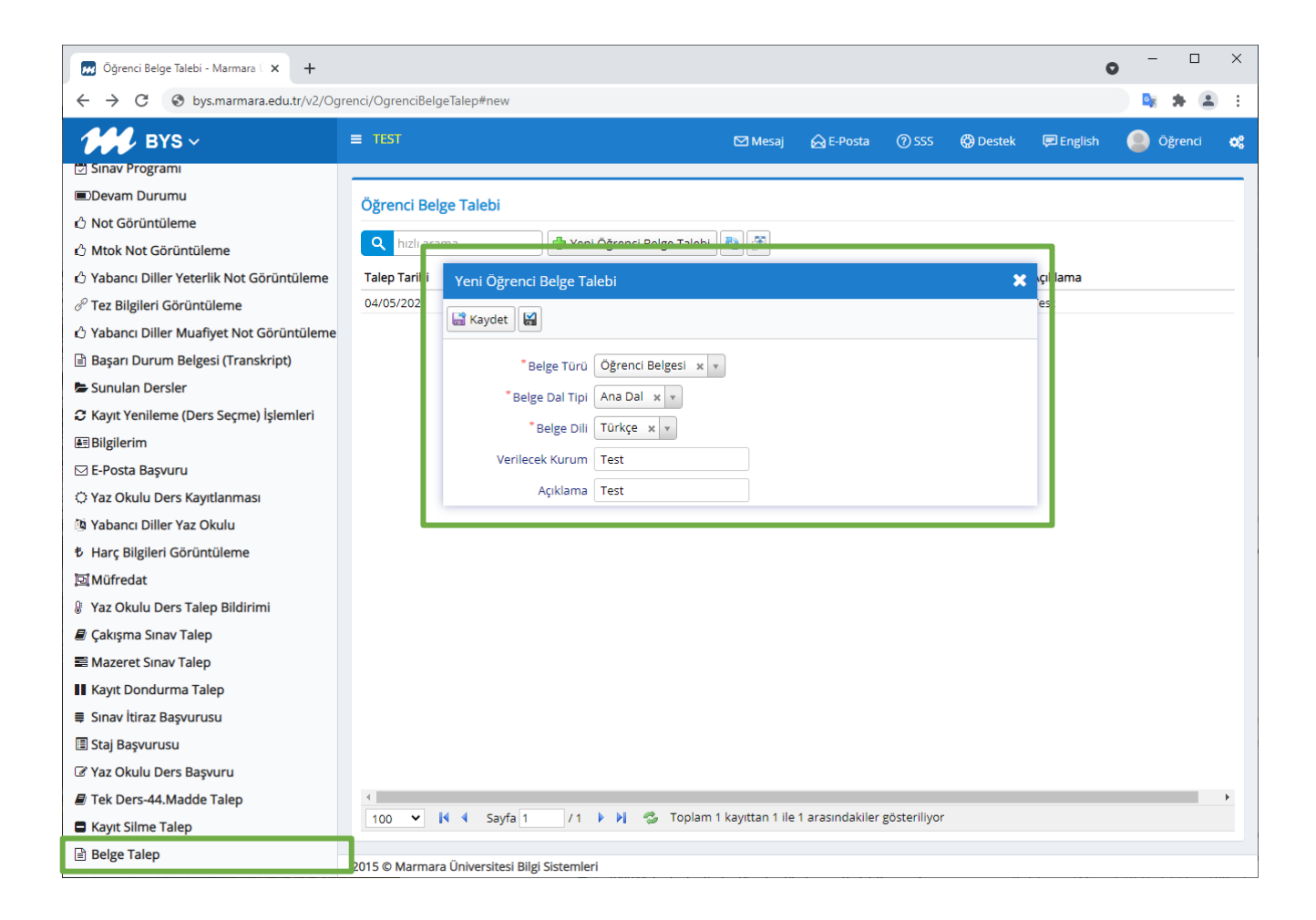

- Yeni belge talebiniz oluşturuldu. Evrak talebiniz **EBYS** üzerinden ilgili birim (fakülte, enstitü, yüksekokul, meslek yüksek okulu) sekreterinin imzasına sunulur.
- Birim sekreterinin imzasından sonra e-posta adresinize talep etmiş olduğunuz belge gönderilir.

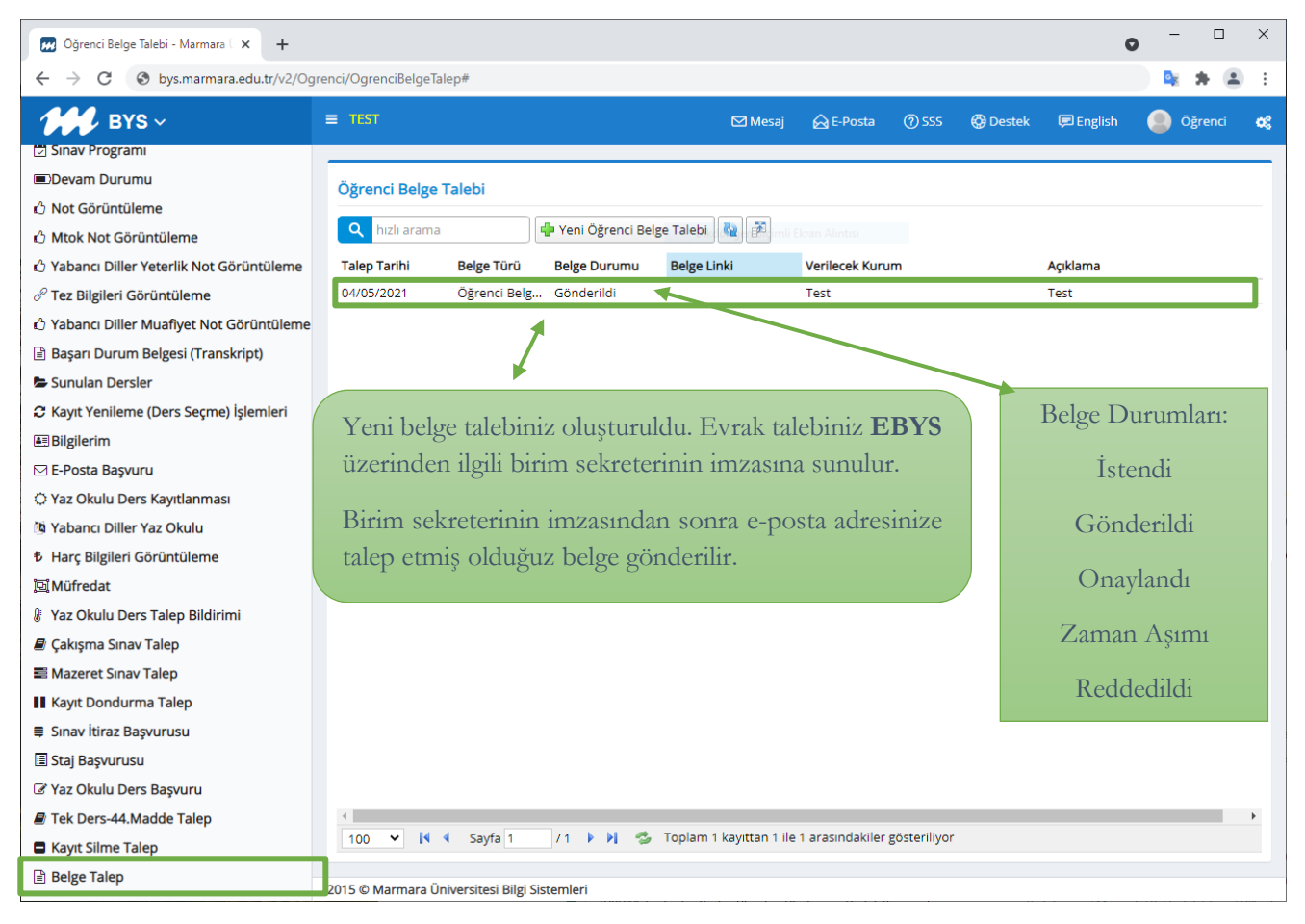

Belge Durumları:

- İstendi: Öğrenci ilgili belgeyi talep ettiği anda ilk olarak oluşturulan durumdur, belgenin talep edildiğini ve gönderim aşamasında olduğunu gösterir.
- Gönderildi: Belgenin EBYS'de ilgili imzacıya gönderildiğini, belgenin imzalanma aşamasında olduğunu gösterir.
- Onaylandı: Belgenin ilgili imzacı tarafından imzalanmış olduğunu, ve oluşan bağlantı üzerinden imzalı belgeye erişilebileceğini gösterir.
- Zaman Aşımı: Talep edildiği tarihten bir hafta geçmiş olmasına rağmen onaylanmamış olan belgeler, zaman aşımına uğramış sayılır ve otomatik olarak iptal edilir. Belgenin bir hafta içinde imzalanmadığını gösterir.
- Reddedildi: Belge talebinin ilgili imzacı tarafından reddedildiğini gösterir.

## <span id="page-6-0"></span>**3. Aşama: Belgeye Erişmek**

• E-Posta adresinize gelen belge erişim linki, barkod numarası ve pin kodu bilgilerini kullanarak talep etmiş olduğunuz belgeye ulaşabilirsiniz.

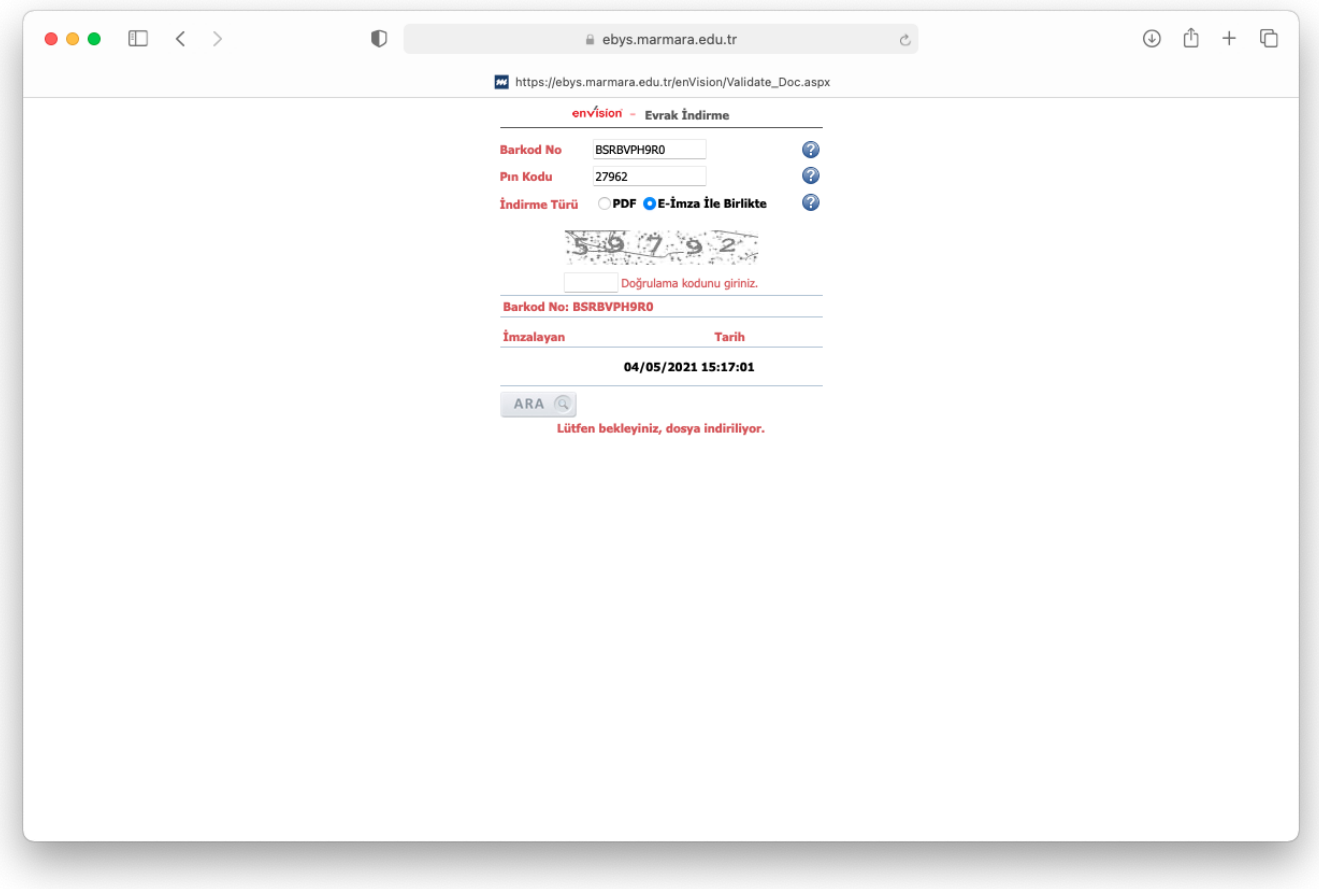